# Hans und Sophie Scholl-Gymnasium Partnerschule für Europa Partnerschule des Sports uhes do-projekt-schullen Wagnerstraße 1, 89077 Ulm Tel.: 0731 161-3682, Fax: 0731 161-3685, E-Mail: Scholl-Gym@ulm.de

# Anleitung zum Einsatz des persönlichen Webuntis-Kontos sowie zur Installation und zum Gebrauch der mobilen Apps

#### **Wichtige Vorbemerkung**

Die Adminitration des Dienstes ist aufwändig und muss von der Schule selbst übernommen werden. Wir bitten daher dringend darum, mit den Zugangsdaten sorgsam umzugehen und diese geheim zu halten. Vor allem sollten die Zugangsdaten nicht verloren gehen!

### **Inhalt**

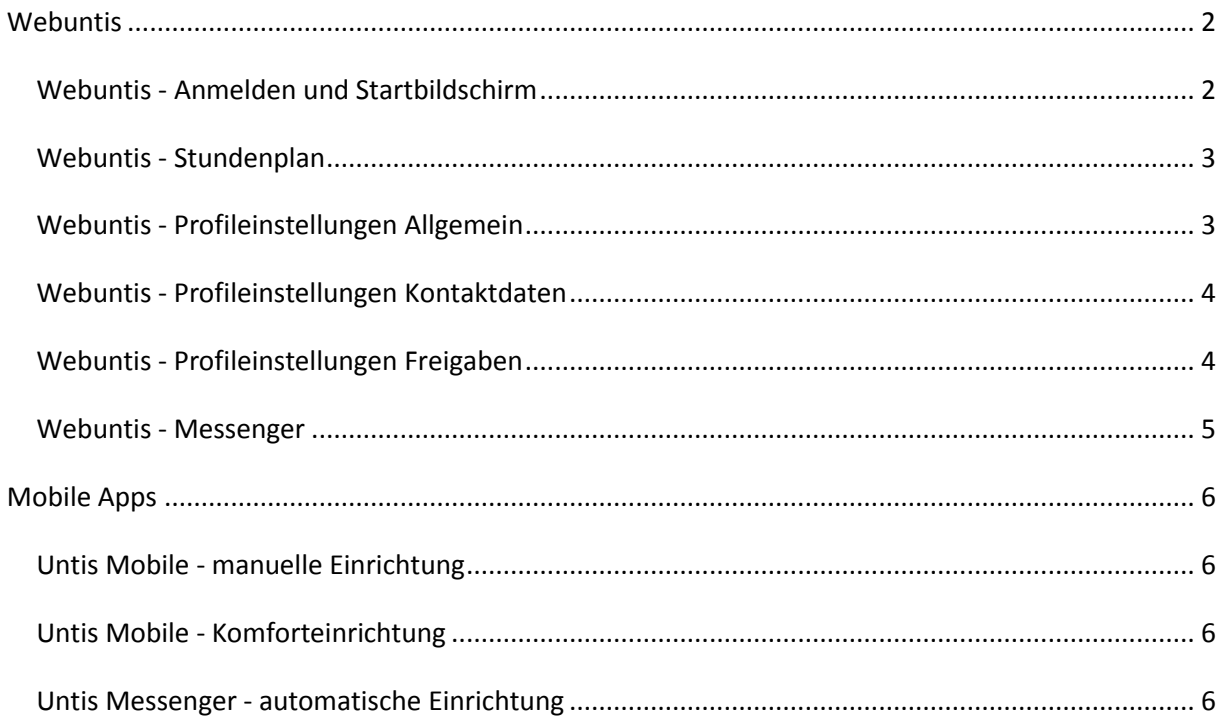

### <span id="page-1-0"></span>**Webuntis**

Der Stundenplan der Schule wird jedes Schuljahr mit dem Programm "Untis" erstellt und ist dann über die Plattform "Webuntis" online verfügbar. Alle Schülerinnen und Schüler sind im Stundenplan mit den nötigsten Daten erfasst.

Alle Schülerinnen und Schüler haben ein persönliches Webuntis-Benutzerkonto. Über dieses Konto kann der Stundenplan eingesehen aber auch der schuleigene Messenger verwendet werden.

Die Firma Gruber und Petters (Untis) hat ihren Geschäftssitz in Österreich, alle Daten liegen auf Servern in der EU, alle Programme und Dienste entsprechen der DSGVO.

#### <span id="page-1-1"></span>**Webuntis - Anmelden und Startbildschirm**

Rufe über die Schulhomepage Webuntis auf ("oben rechts" das Untis-Symbol klicken). Gib die Zugangsdaten ein, die du von deiner Klassenlehrkraft erhalten hast.

Bei der ersten Anmeldung wirst Du unmittelbar danach aufgefordert, ein neues Passwort einzugeben.

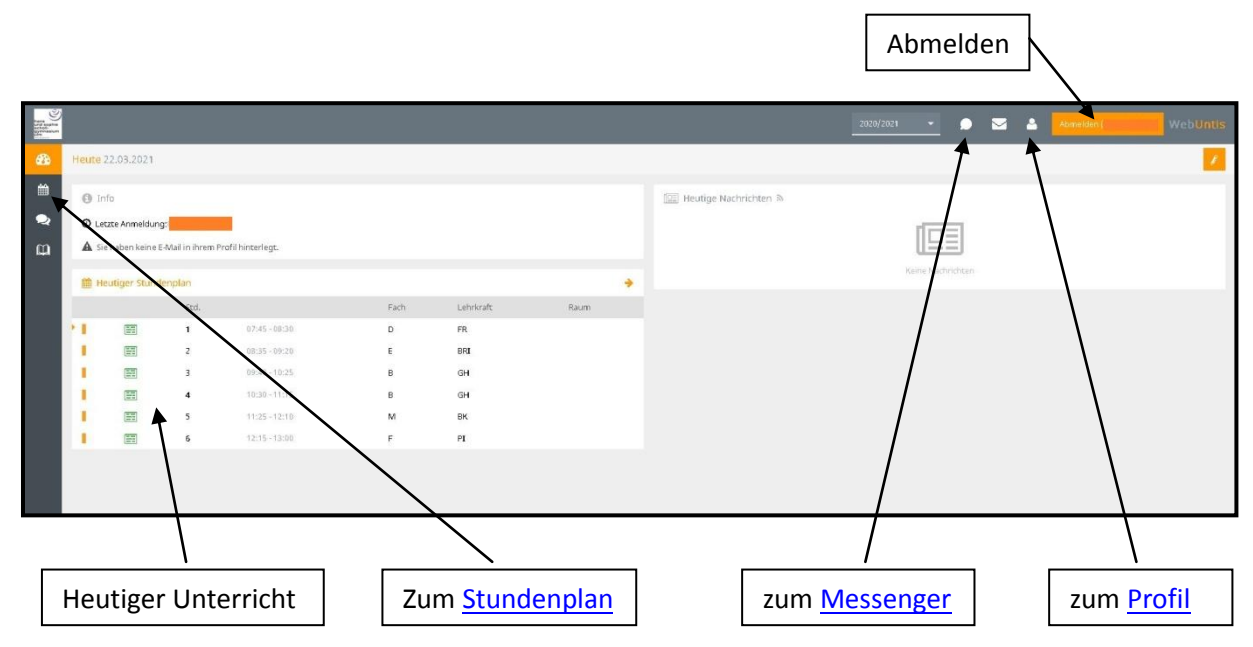

Wenn das Passwort verloren geht, kann das Passwort zurückgesetzt werden. Dafür muss in Webuntis eine E-Mailadresse hinterlegt sein [\(siehe unten\)](#page-2-1).

Sonst muss Kontakt mit der Schule aufgenommen werden.

Da die Schule den gesamten Dienst selbst administrieren muss, kann das Erteilen eines neuen Passwortes dauern.

Bitte bewahre die Zugangsdaten gut auf, bspw. durch Verwenden eines Passwortsafes.

### <span id="page-2-0"></span>**Webuntis - Stundenplan**

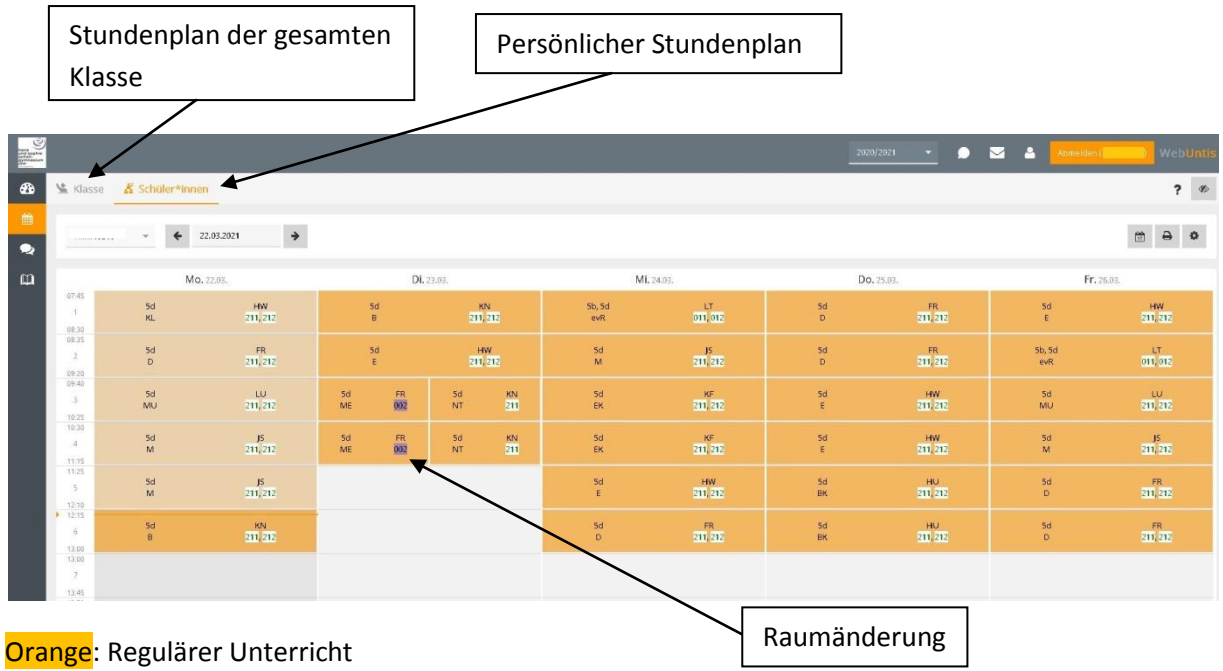

Lila: Änderung (Raumänderung, Vertretung, etc.)

Grau: Entfall

## <span id="page-2-1"></span>**Webuntis - Profileinstellungen Allgemein**

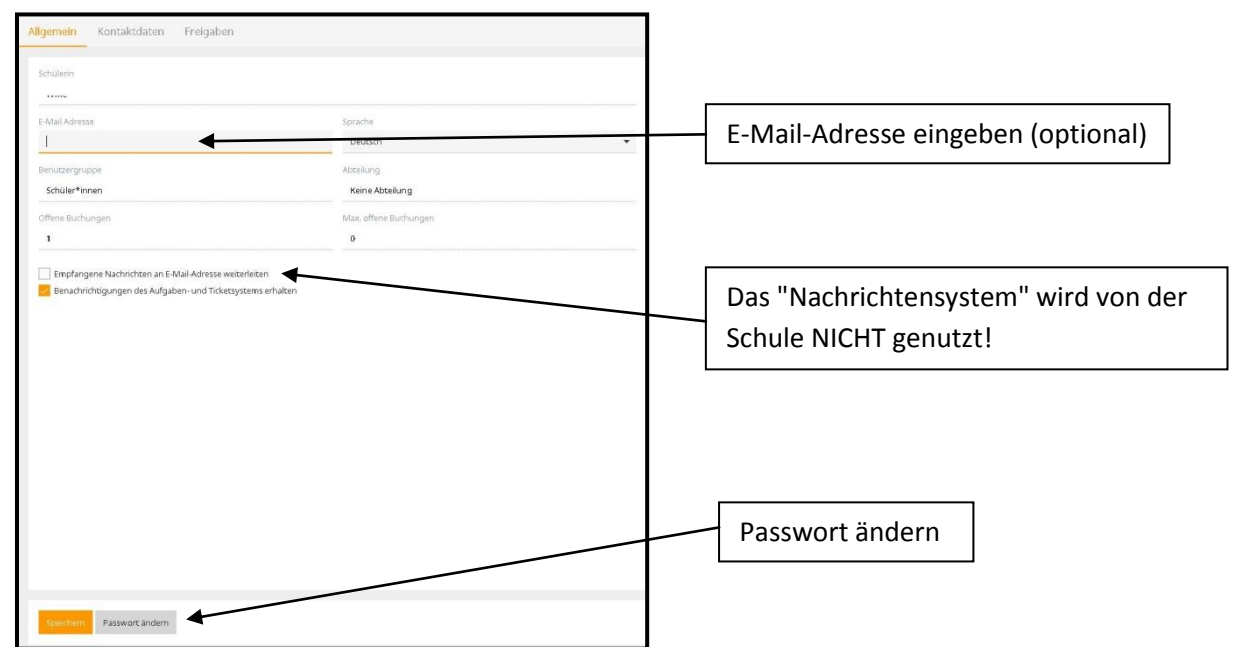

Wenn eine Mailadresse hinterlegt ist, kann das Passwort bei Verlust selbst zurückgesetzt werden.

#### <span id="page-3-0"></span>**Webuntis - Profileinstellungen Kontaktdaten**

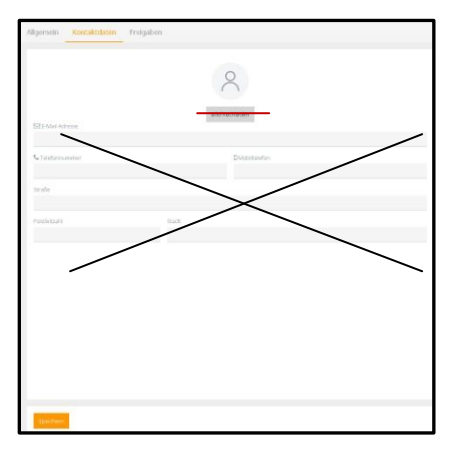

Die Schülerinnenund Schüler dürfen vorerst kein persönliches Bild (Datenschutz) oder sonstigen Avatar hochladen.

Bitte KEINE weiteren Daten hinterlegen! Diese würden auch von der Schule nicht genutzt werden

#### <span id="page-3-1"></span>**Webuntis - Profileinstellungen Freigaben**

<span id="page-3-2"></span>Schulnum<br>Schule:<br>Url:<br>Benutzer:<br>Schlüssel:

-4200600 hussg-ulm<br>kephiso.webuntis.com

Diese Registerkarte ist wichtig, wenn die mobile App "Untis Mobile" verwendet werden soll.

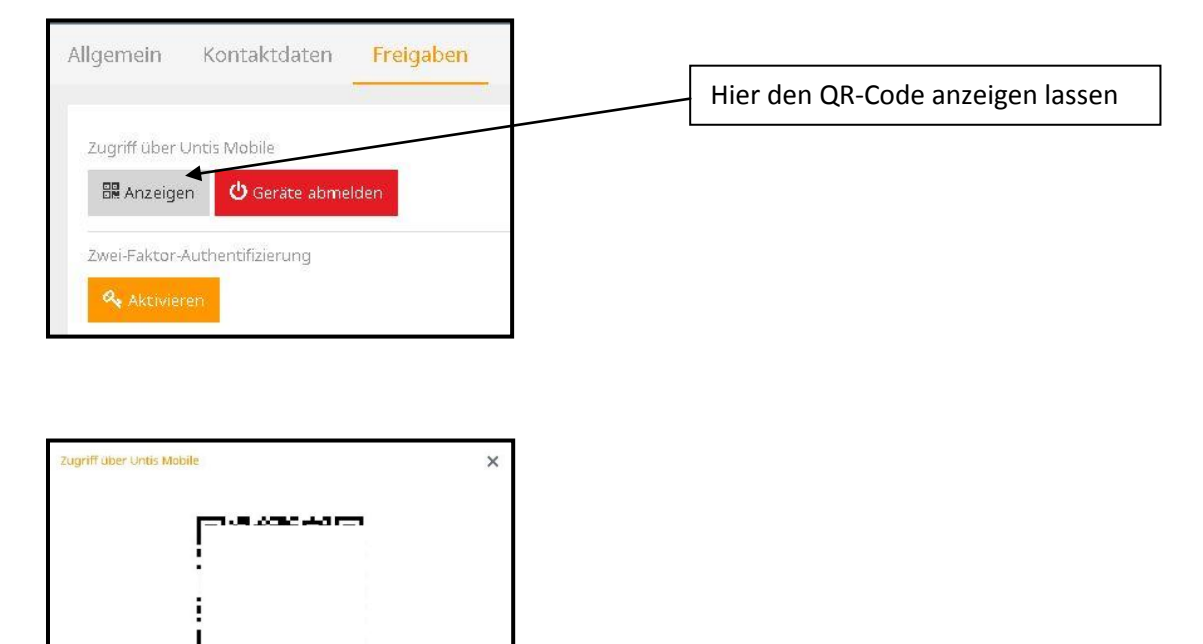

Der QR-Code kann bei erstmaliger Einrichtung von Untis Mobile abgescannt werden.Dadurch werden alle Anmeldedaten automatisch übertragen und müssen nicht "von Hand" eingegeben werden.

### <span id="page-4-0"></span>**Webuntis - Messenger**

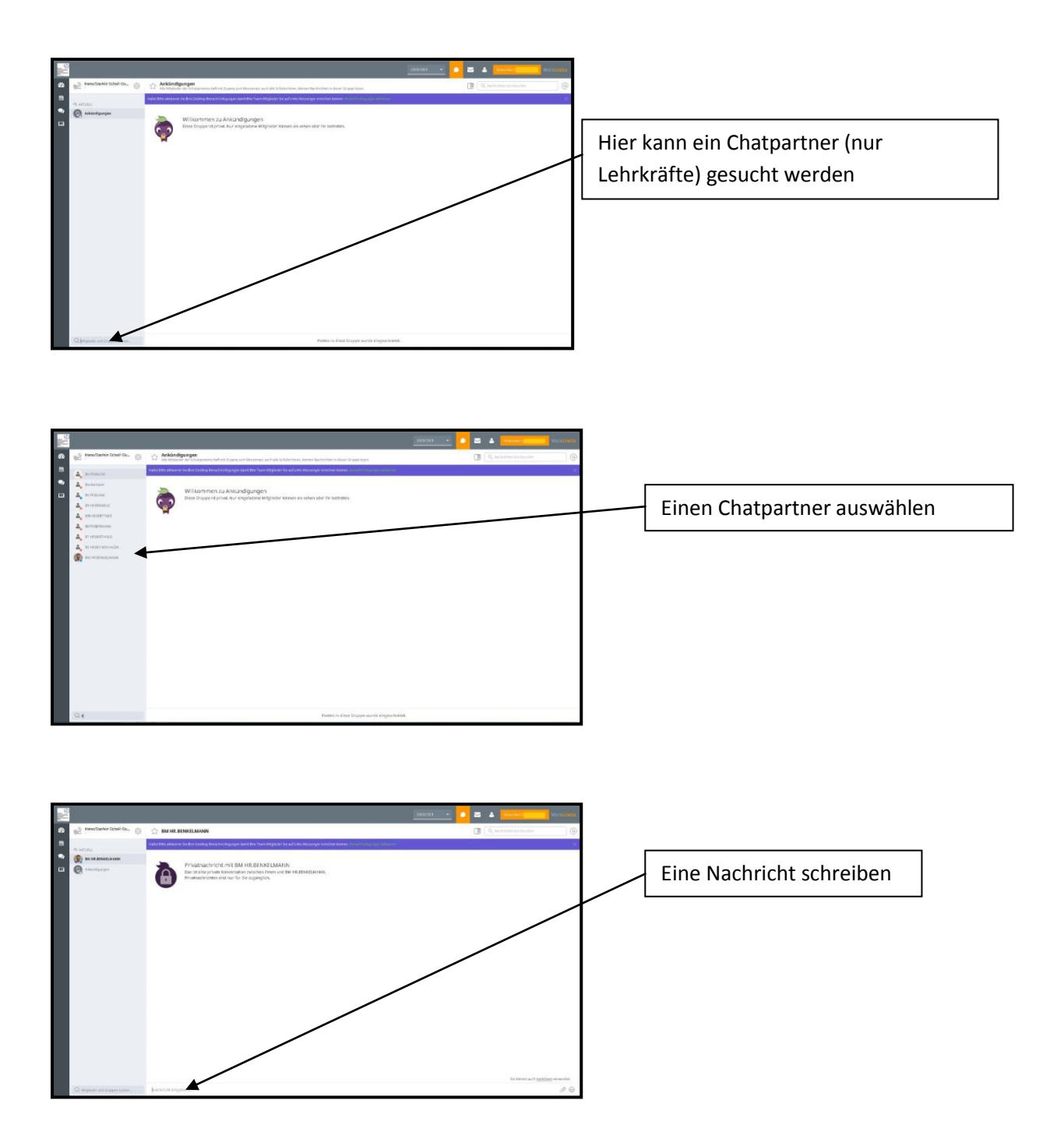

Chatgruppen könen nur Lehrkräfte anlegen, diese erscheinen dann automatisch in Deinem Messenger.

Alle Besitzer eines Webuntis-Kontos sind automatisch Mitglied in der Chatgruppe "Ankündigungen". Diese wird derzeit aber (noch) nicht von der Schule genutzt.

### <span id="page-5-0"></span>**Mobile Apps**

Es ist den Eltern überlassen, ob die Schülerinnen und Schüler ein Smartphone, ggf. mit Nutzung mobiler Daten, zur Verfügung haben oder nicht.

Bei den Apps handelt es sich um "Untis Mobile" sowie "Untis Messenger". Beide Apps sind für Android (Smartphones und Andoid Tablets) und iOS (iPhone und iPad) erhältlich.

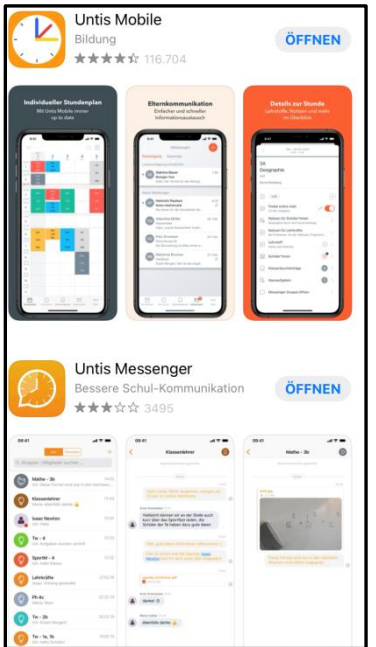

### <span id="page-5-1"></span>**Untis Mobile - manuelle Einrichtung**

Öffne Untis Mobile. Suche unsere Schule. Gib dann Deine Zugangsdaten ein.

#### <span id="page-5-2"></span>**Untis Mobile - Komforteinrichtung**

Öffne Webuntis im Browser und lass Dir den QR-Code anzeigen [\(siehe oben\)](#page-3-2).

Öffne Untis Mobile, scanne den QR-Code. Dafür muss der App der Zugriff auf die Kamera gewährt werden.

#### <span id="page-5-3"></span>**Untis Messenger - automatische Einrichtung**

Den Messenger öffnet man am besten dann erstmalig, wenn Untis Mobile bereits eingerichtet ist. In dem Fall findet der Messenger Untis Mobile auf dem Gerät und fragt, ob die Zugangsdaten übernommen werden sollen. Das war's dann schon.

Stand: 06. Mai 2021

M. Benkelmann